# **Mac med Dell Display and Peripheral Manager**

Brugervejledning

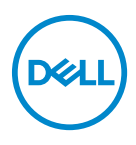

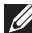

**BEMÆRK: En BEMÆRKNING angiver vigtige oplysninger, der hjælper med at bruge computeren bedre.**

**Copyright © 2022 Dell Inc. eller dets underselskaber. Alle rettigheder forbeholdes.** Dell, EMC og andre varemærker tilhører Dell Inc. eller dets underselskaber. Andre varemærker er varemærker, der muligvis ejes af deres respektive ejere.

2022 - 06

Rev. A00

# **Indhold**

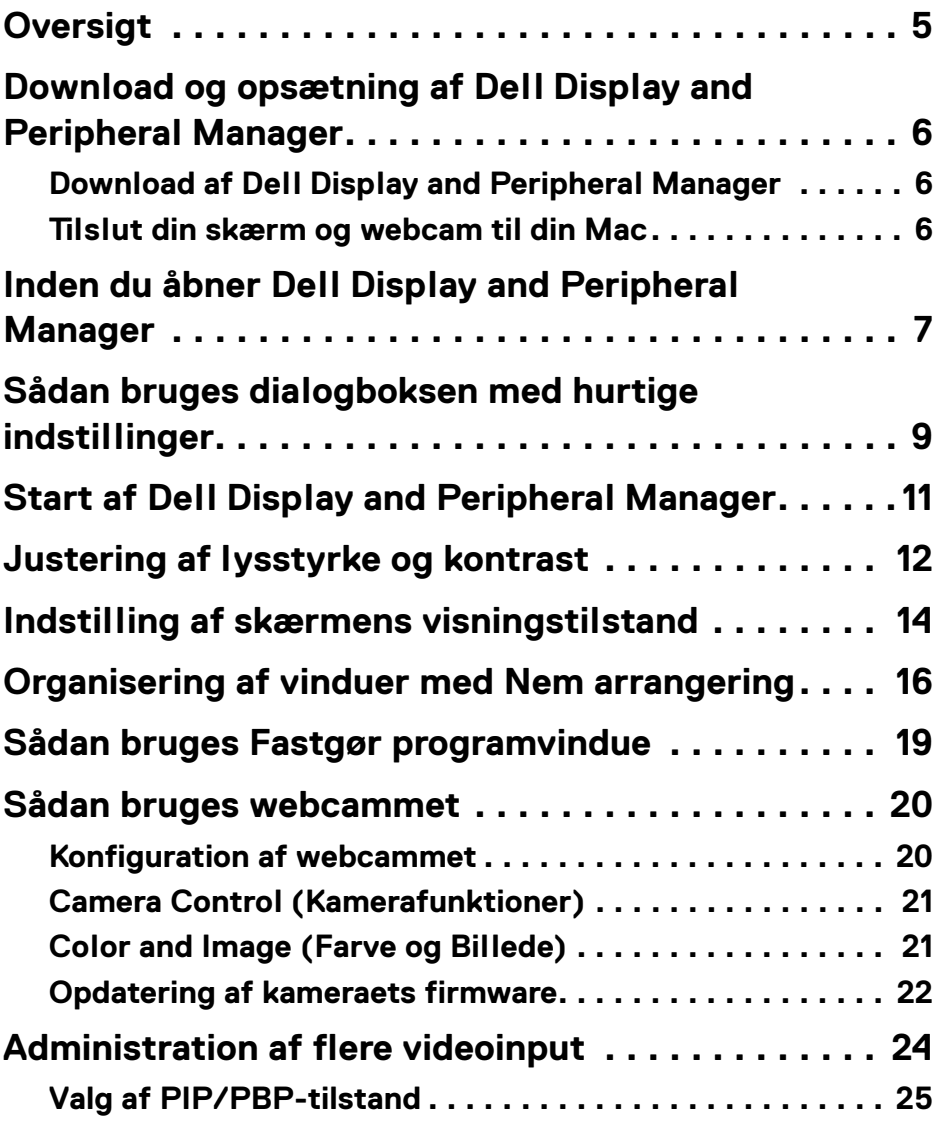

 **│ 3**

 $(\nabla)$ 

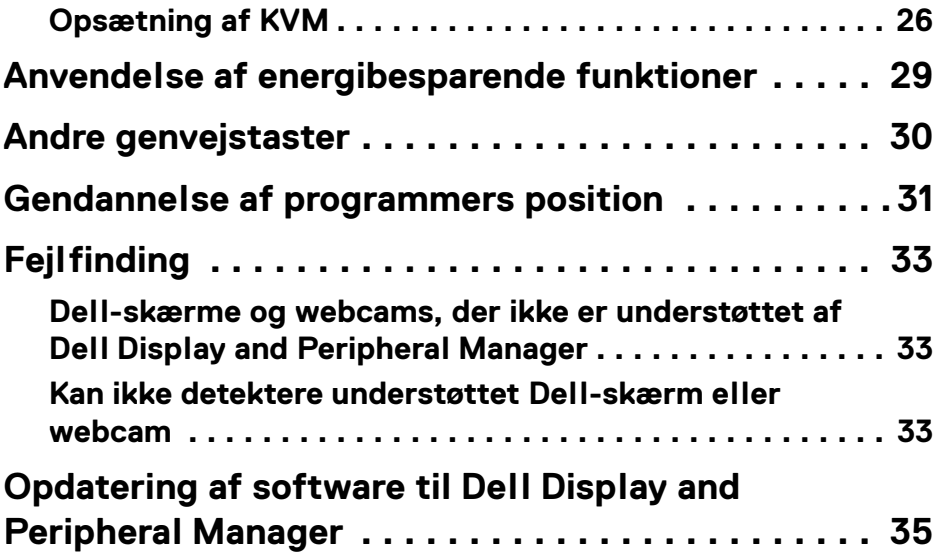

 $(1)$ 

# <span id="page-4-0"></span>**Oversigt**

Dell Display and Peripheral Manager (DDPM) er et Apple macOS-program, der bruges til at administrere en eller flere skærme eller webcams.

Dell Display and Peripheral Manager giver mulighed for at justere det viste billede manuelt, tildele automatiske indstillinger, styre energi, organisere vinduer, rotere skærmbilledet og udføre andre funktioner på udvalgte Dell-skærme og webcams.

Efter installation af Dell Display and Peripheral Manager kører programmet, hver gang dit system starter. Et ikon, der giver hurtig adgang, er tilgængeligt i statusmenuen, med oplysninger om tilsluttede skærme når du holder markøren over ikonet.

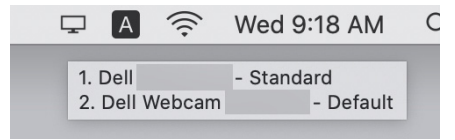

- **BEMÆRK: Visse hardware-afhængige funktioner er kun tilgængelige på skærme eller webcams, der understøtter disse funktioner. Se skærmens eller webcammets brugervejledning for oplysninger om, hvilke funktioner der er tilgængelige.**
- **BEMÆRK: Skærmbilleder i dette dokument er kun til illustrative formål. Nogle funktioner er muligvis ikke understøttet af din skærm eller webcam.**

DØ

# <span id="page-5-0"></span>**Download og opsætning af Dell Display and Peripheral Manager**

#### <span id="page-5-1"></span>**Download af Dell Display and Peripheral Manager**

Gennemse for din skærms eller webcams modelnavn, eller indtast det i **<https://www.dell.com/support>**. Download Dell Display and Peripheral Manager for Mac fra listen af downloads, og installer programmet på din Mac.

Du kan også gå til**<https://www.dell.com/support/ddpm>** og downloaded softwaren fra webstedet. Dell support-webstedet detekterer enhedens operativsystem, og Dell Display and Peripheral Manager-downloadlink vises hvis du browser med en Mac-enhed.

Alternativt kan du vælge Mac OS i rullemenuen Operativsystem.

#### <span id="page-5-2"></span>**Tilslut din skærm og webcam til din Mac**

**1.** Tilslut din Mac til skærmen eller webcammet, som beskrevet i din skærms eller dit webcams brugervejledning.

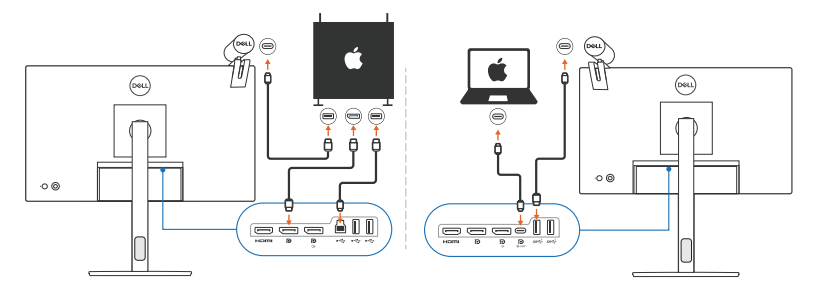

- **BEMÆRK: Forbindelsesdiagrammer er kun til illustrative formål. Se skærmens eller webcammets brugervejledning for udførlige oplysninger om, hvordan du tilslutter din skærm.**
- **BEMÆRK: Kontroller, at USB Type-C-kablet eller USB upstream (USB Type-B)-kablet er tilsluttet til din Mac og din skærm eller webcammet.**
- **BEMÆRK: For Apple Silicon Mac skal du sørge for, at USBupstreamkablet er tilsluttet mellem din Mac og din skærm.**

DØLI

### <span id="page-6-0"></span>**Inden du åbner Dell Display and Peripheral Manager**

Inden du starter Dell Display and Peripheral Manager skal du gå til **Others (Andre)** i skærmens OSD-menu og kontrollere, at funktionen **DDC/CI** er aktiveret.

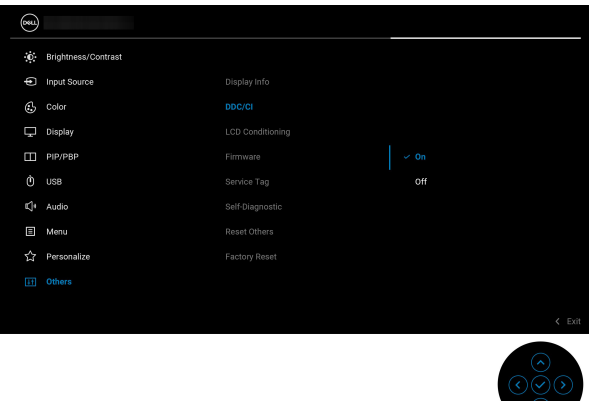

Når du åbner Dell Display and Peripheral Manager den første gang, beder programmet om adgang til rettighederne **Screen Recording and Accessibility (Skærmoptagelse og Adgang)** på din Mac.

Klik på **Open System Preferences (Åbn systemindstillinger)** og følg instruktionerne på skærmen for at aktivere **Screen Recording (Skærmoptagelse)** og **Accessibility (Adgang)**.

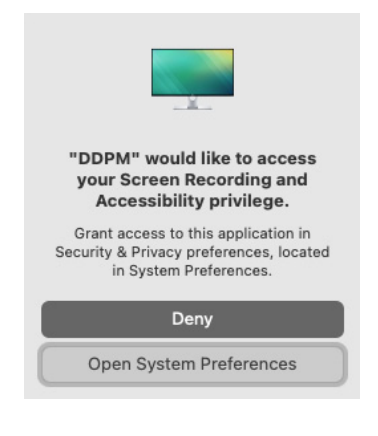

DØL

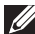

**BEMÆRK: Du skal have rettighederne Screen Recording (Skærmoptagelse) og Accessibility (Adgang) for Dell Display and Peripheral Manager for at kunne åbne programmet på din Mac.**

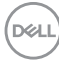

# <span id="page-8-0"></span>**Sådan bruges dialogboksen med hurtige indstillinger**

Når du klikker på ikonet Dell Display and Peripheral Manager på statuslinjen, åbnes dialogboksen **Hurtige indstillinger**. Hvis der er tilsluttet flere Dell-skærme til computeren, kan du vælge en bestemt skærm i rullemenuen.

Dialogboksen **Hurtige indstillinger** giver hurtig adgang til de mest almindeligt brugte funktioner, som f.eks. konfiguration af skærmen:

- **Resolution (Opløsning)**
- **Brightness (Lysstyrke)** og **Contrast (Kontrast)**
- Forudindstillinger (automatisk eller manuel tilstand)

Der kan udføres et hurtigt valg mellem nyligt anvendte layouts. Klik på **More Options (Flere valgmuligheder)** for at få adgang til andre layouts i menuen **Easy Arrange (Nem arrangering)** i interfacet til Dell Display and Peripheral Manager.

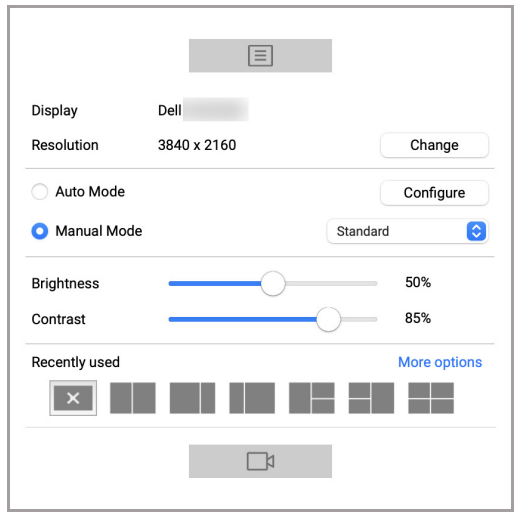

**BEMÆRK: Dell Display and Peripheral Manager matcher brugerdefinerede systemindstillinger, anvendt på din Mac.**

DØL

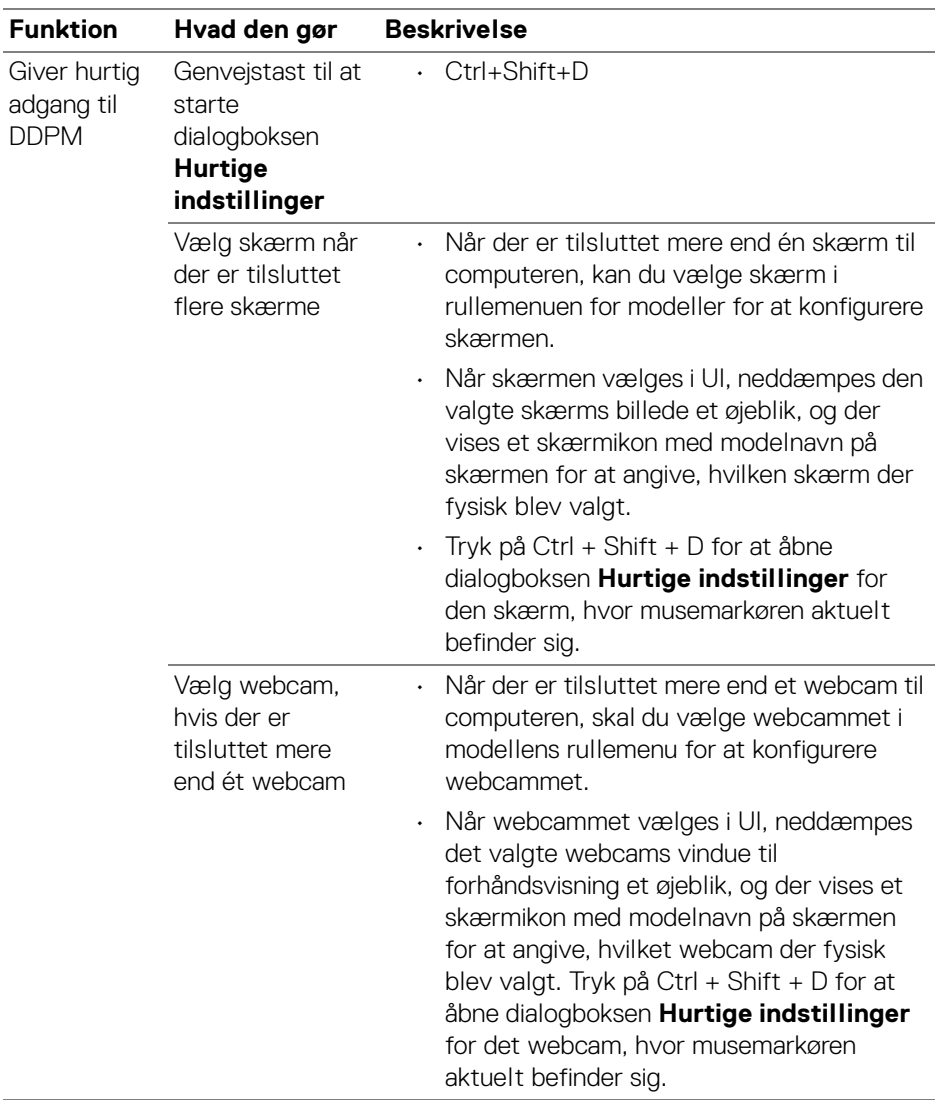

**10 │ Sådan bruges dialogboksen med hurtige indstillinger**

 $(\alpha)$ 

# <span id="page-10-0"></span>**Start af Dell Display and Peripheral Manager**

Start Dell Display and Peripheral Manager med en af de følgende metoder:

• Højreklik på DDPM-ikonet på statuslinjen og vælg **Open Dell Display and Peripheral Manager... (Åben Dell Display and Peripheral Manager...)**.

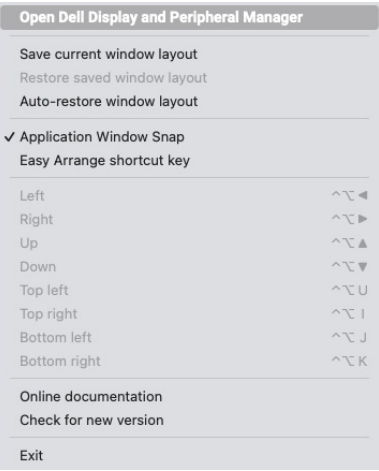

• Klik på DDPM-ikonet i dialogboksen **Hurtige indstillinger**.

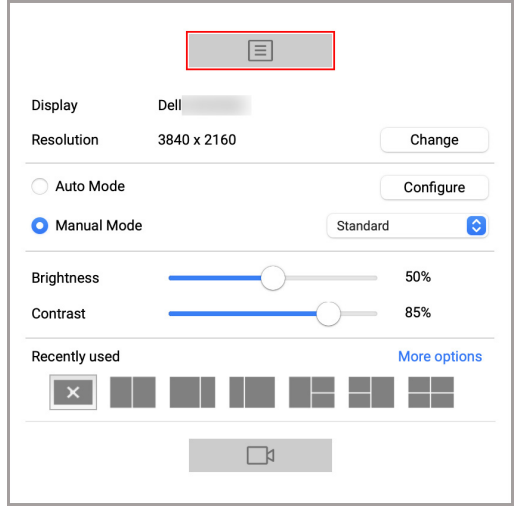

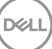

# <span id="page-11-0"></span>**Justering af lysstyrke og kontrast**

I menuen Dell Display and Peripheral Manager har du adgang til menuen **Brightness/Contrast (Lysstyrke/Kontrast)**, hvor du kan ændre lysstyrke og kontrast.

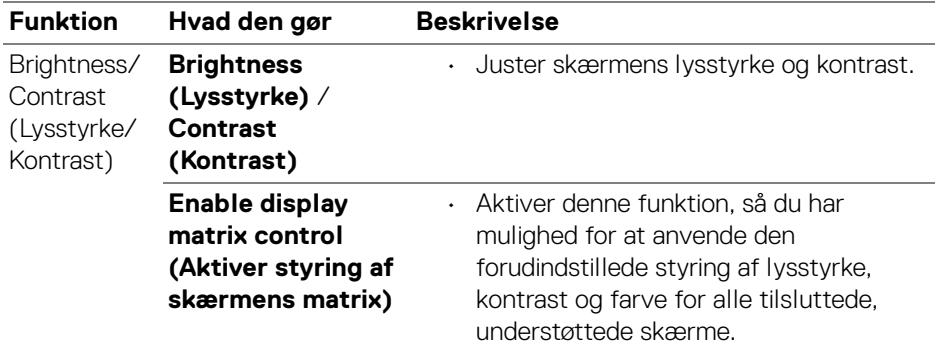

**BEMÆRK: "Enable display matrix control" (Aktiver styring af skærmens matrix) er aktiv når der er tillsuttet flere skærme.**

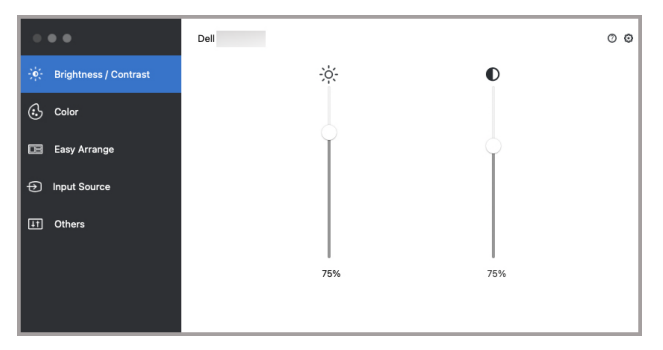

**Brugerinterface ved tilslutning af en enkelt skærm**

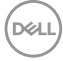

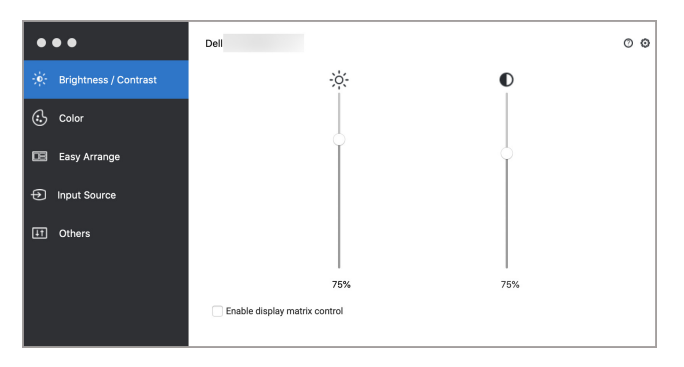

**Tilslutning af flere skærme - Enable display matrix control (Aktiver styring af skærmens matrix)**

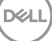

# <span id="page-13-0"></span>**Indstilling af skærmens visningstilstand**

Menuen **Color (Farve)** giver dig mulighed for at associere en **Preset Mode (Forudindstillet tilstand)** med et program. Når **Auto Mode (Automatisk tilstand)** er aktiveret, skifter Dell Display and Peripheral Manager automatisk til den tilsvarende **Preset Mode (Forudindstillet tilstand)** når den associerede program aktiveres. **Preset Mode (Forudindstillet tilstand)**, tildelt til en bestemt program, kan være det samme på alle de tilsluttede skærme, og det kan være forskelligt fra skærm til skærm.

Du kan tilføje et nyt program til tildelingslisten ved at gå til Finder og søge efter programmet. Træk det fra Finder og slip det i den aktuelle liste. Vælg forudindstillingen i rullemenuen **Preset Mode (Forudindstillet tilstand)** for at associere forudindstillingen med programmet.

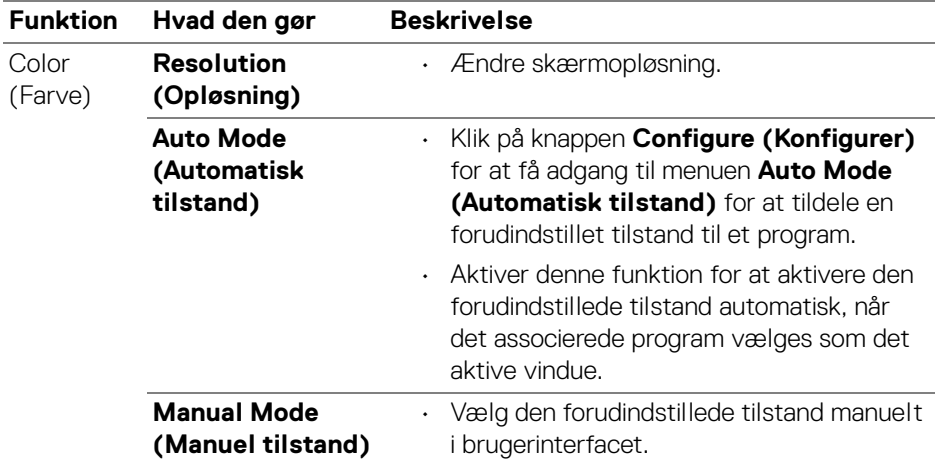

**BEMÆRK: Preset Mode (Forudindstillet tilstand)-tildelinger til batchfiler, scripts, genveje og ikke-eksekverbare filer som f.eks. zip-filer eller pakkede filer understøttes ikke.**

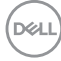

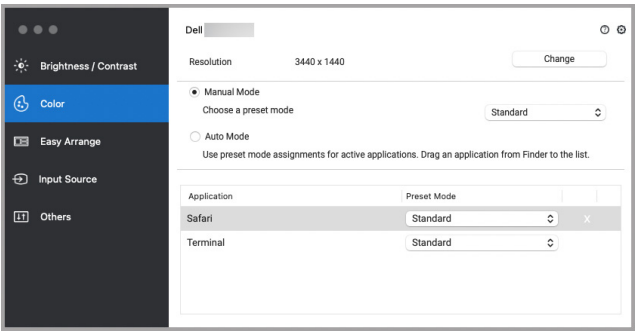

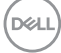

# <span id="page-15-0"></span>**Organisering af vinduer med Nem arrangering**

Menuen **Easy Arrange (Nem arrangering)** gør det nemmere at organisere programmers vinduer på skærmen. Sådan bruges funktionen:

- **1.** Vælg et af de forudindstillede layouts for at opdele skærmbilledet virtuelt i flere zoner.
- **2.** Træk programmet til den valgte zone for at positionere programmet i zonen. Programmet fastgøres til den valgte zone.

Klik på ikonet > for at se flere layouts. Du kan oprette et brugerdefineret layout ved at arrangere positionering af programzonen ved at tilpasse størrelsen af zonen for de åbne vinduer, og derefter klikke på **Save (Gem)** for at gemme layoutet som et brugerdefineret layout.

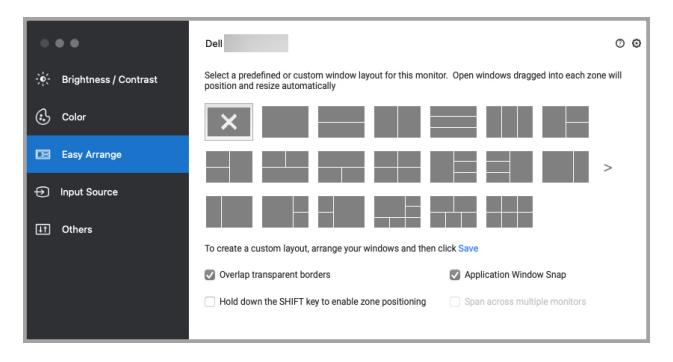

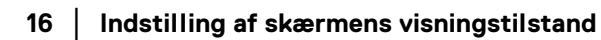

DELI

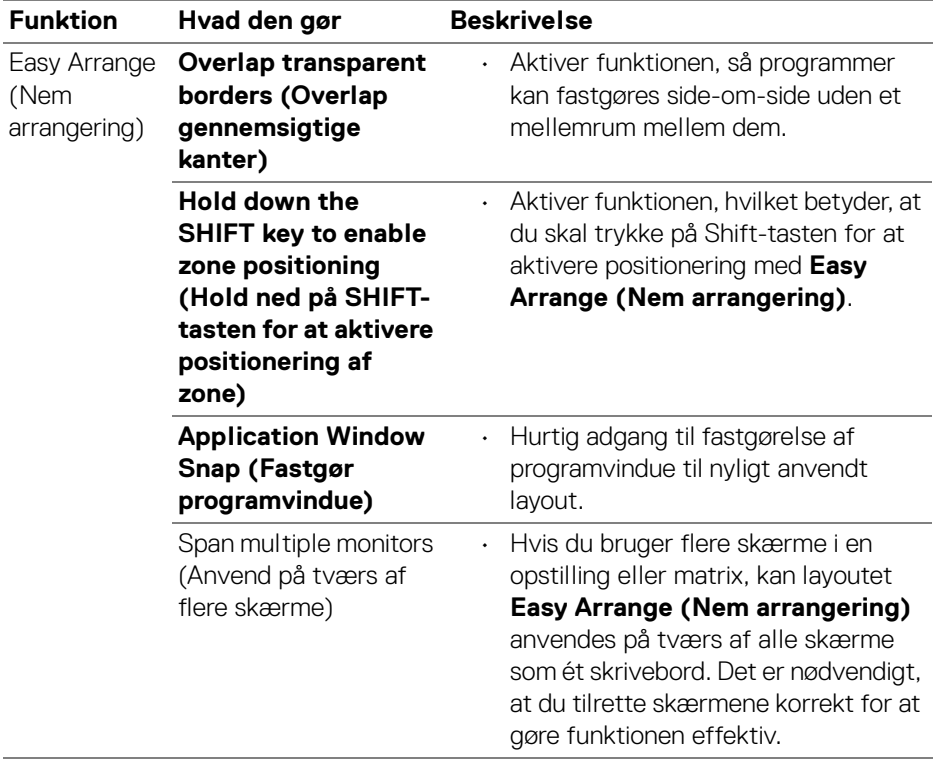

 $($ DELL

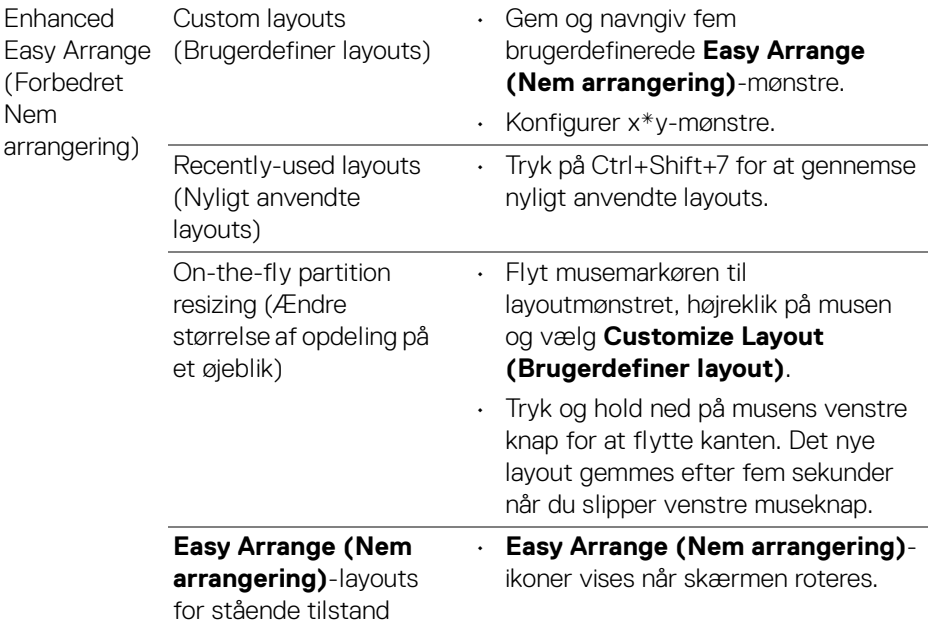

**BEMÆRK: Hvis programvinduet ikke passer ind i zonen, defineret af Easy Arrange (Nem arrangering), vises programmet ikke korrekt.**

**BEMÆRK: Deaktiver Mac'ens "Display have separate spaces" (Vis separate pladser) inden du bruger funktionen Easy Arrange (Nem arrangering).**

# <span id="page-18-0"></span>**Sådan bruges Fastgør programvindue**

**Application Window Snap (Fastgør programvindue)** er designet til at muliggøre hurtig placering af program på enhver skærm. Når denne funktion er aktiveret i Dell Display and Peripheral Manager, udløses en flydende menu når du trækker programmet, der indeholder nyligt anvendte **Easy Arrange (Nem arrangering)**-layouts. Slip programmet i et layout i listen for at udføre positioneringen af vinduet.

Du kan aktivere denne funktion med en af de følgende metoder:

• Åbn Dell Display and Peripheral Manager, gå til menuen **Easy Arrange (Nem arrangering)** og vælg **Application Window Snap (Fastgør programvindue)** for at aktivere funktionen.

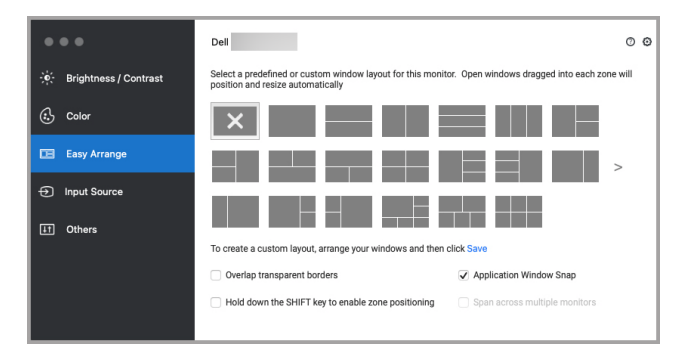

• Højreklik på DDPM-ikonet på statuslinjen og vælg **Application Window Snap (Fastgør programvindue)** for at aktivere funktionen.

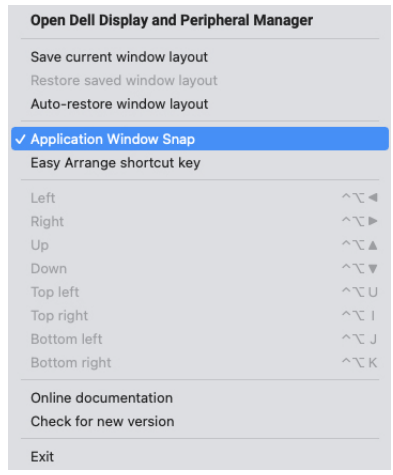

DØL

# <span id="page-19-0"></span>**Sådan bruges webcammet**

#### <span id="page-19-1"></span>**Konfiguration af webcammet**

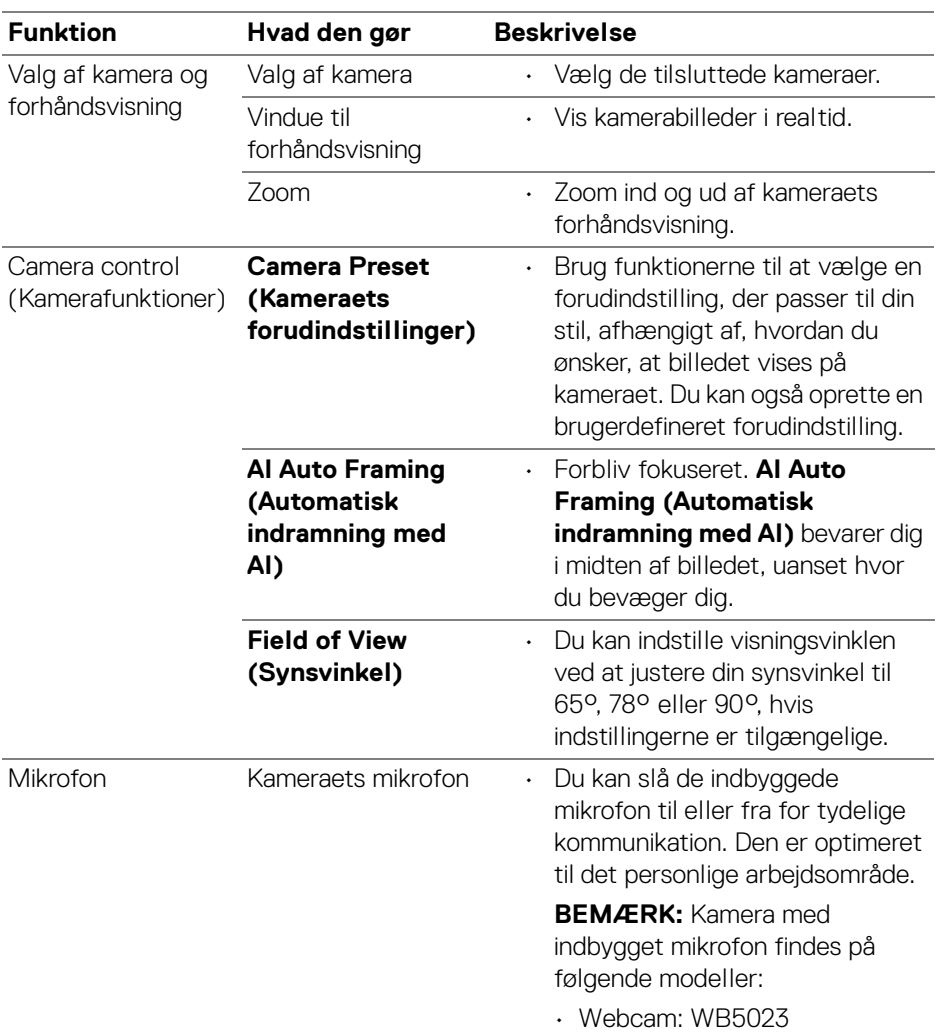

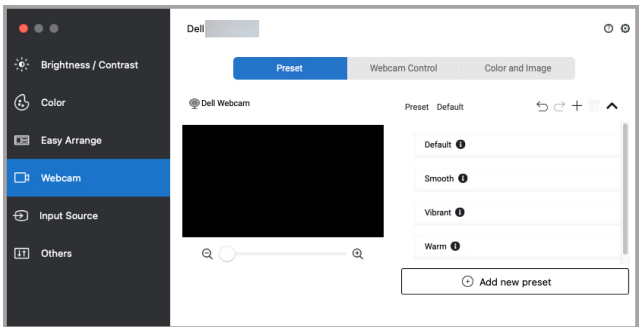

#### <span id="page-20-0"></span>**Camera Control (Kamerafunktioner)**

Du kan bruge **AI Auto Framing (Automatisk indramning med AI)**, **Field of View (Synsvinkel)**, Zoom, **Autofocus (Automatisk fokus)**, **Priority (Prioritet)** og kameraets til/fra-kontakt i sektionen **Camera Control (Kamerafunktioner)** i brugerinterfacet.

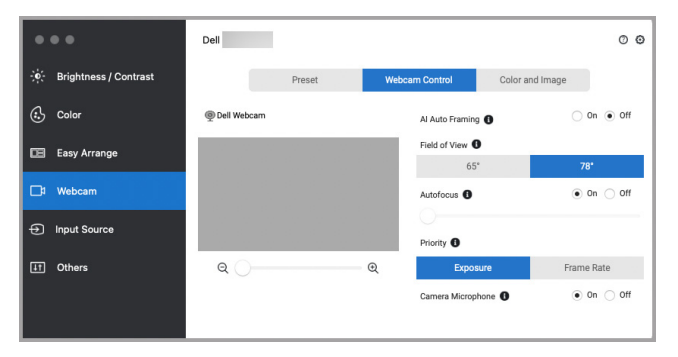

#### <span id="page-20-1"></span>**Color and Image (Farve og Billede)**

Det er muligt at justere den automatiske korrektion for optimal billedkvalitet efter forskellige lysforhold vha. **HDR** (High Dynamic Range). Andre indstillinger som f.eks. **Auto White Balance (Automatisk hvidebalance)**, **Brightness (Lysstyrke)**, **Sharpness (Skarphed)**, **Contrast (Kontrast)**, **Saturation (Mæthed)** og **Anti Flicker (Antiflimmer)** for Dell Webcam (Dell webcammet) gør det lettere at opnå det ønskede billede. Brugerinterfacet er enkelt og intuitivt at bruge.

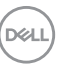

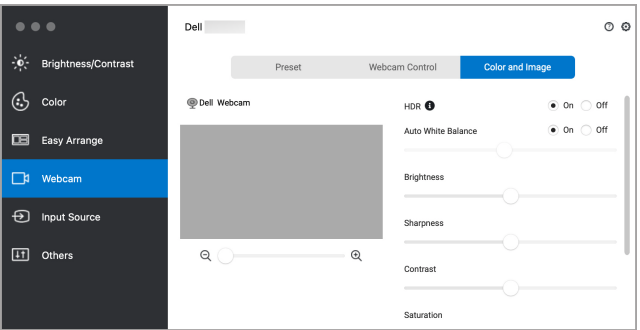

**BEMÆRK: Funktionerne AI Auto Framing (Automatisk indramning med AI) og HDR er tilgængelige på alle understøttede Dell-skærme og Dellwebcams, tilsluttet til en Mac med enhver type USB-kabel, undtagen følgende modeller, der skal tilsluttes til en Mac med USB 3.0-kablet:**

**• Webcam: WB7022**

#### <span id="page-21-0"></span>**Opdatering af kameraets firmware**

Kameraets firmwareversion kan findes i dialogboksen **Help (Hjælp)**. Kameraets firmware kan opgraderes i dialogboksen **Settings (Indstillinger)**. Du kan klikke på **Update (Opdater)** for straks at downloade og opdatere firmwaren til Dell Webcam (Dell webcammet).

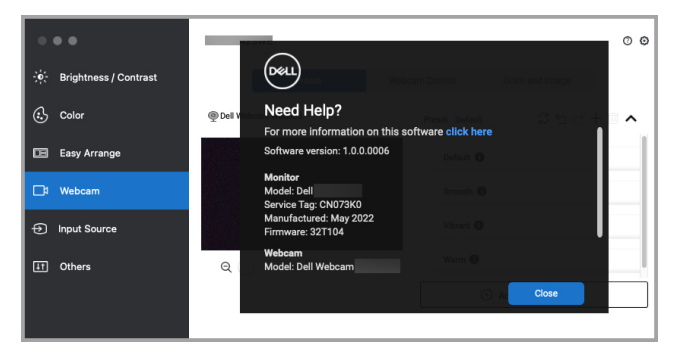

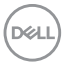

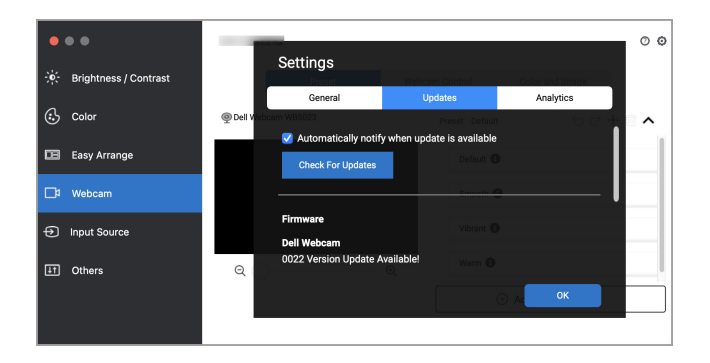

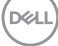

# <span id="page-23-0"></span>**Administration af flere videoinput**

Menuen **Input Source (Inputkilde)** gør det nemt at administrere flere videoinput, der er tilsluttet til din Dell-skærm. Dette gør det nemt at skifte mellem input når der arbejdes med flere computere.

Alle videoinputporte, der er tilgængelige til din skærm, er angivet. Du kan tildele hvert input et navn. Gem dine ændringer efter redigering.

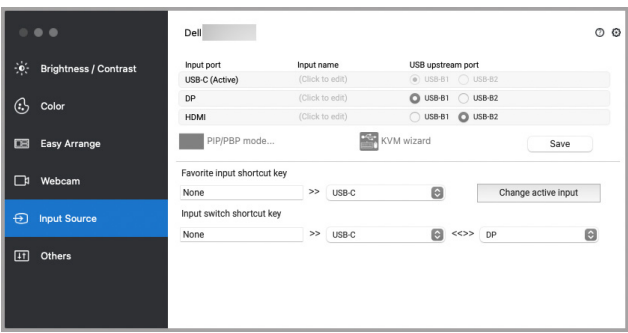

#### **BEMÆRK: Se din skærms brugervejledning for tilgængelige input.**

Tildel genvejstaster for hurtig adgang til dine foretrukne input og skifte mellem to input. Alternativt kan du skifte inputkilde i rullemenuen.

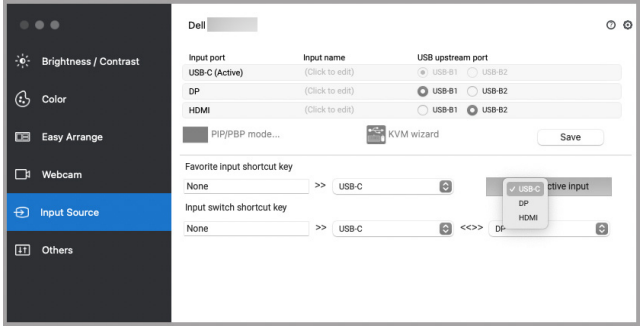

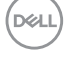

#### <span id="page-24-0"></span>**Valg af PIP/PBP-tilstand**

**1.** Klik på **PIP/PBP mode... (PIP/PBP-tilstand...)** ikonet (Picture-in-Picture/ Picture-by-Picture) for at aktivere funktionen til opdeling af skærm på skærme, der understøtter denne funktion.

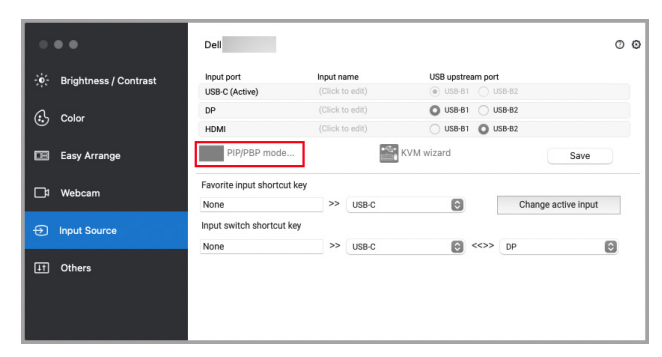

**2.** Vælg en ønsket vinduesstørrelse for at opdele skærmen til dit behov.

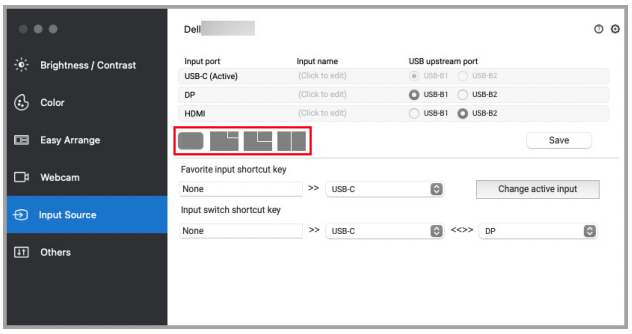

#### <span id="page-25-0"></span>**Opsætning af KVM**

For skærme, der understøtter (KVM)-funktionen, kan du klikke på ikonet **KVM wizard (KVM guide)** og følge guiden på skærmen for opsætning af enheder, der er tilsluttet til skærmen.

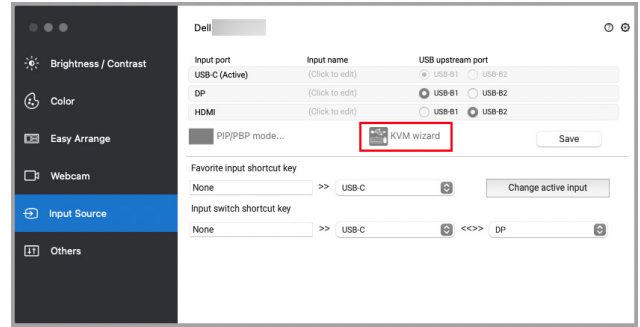

Guiden på skærmen er illustreret i følgende skærmbilleder.

**1.** Vælg antallet af kilder, din skærm er tilsluttet til.

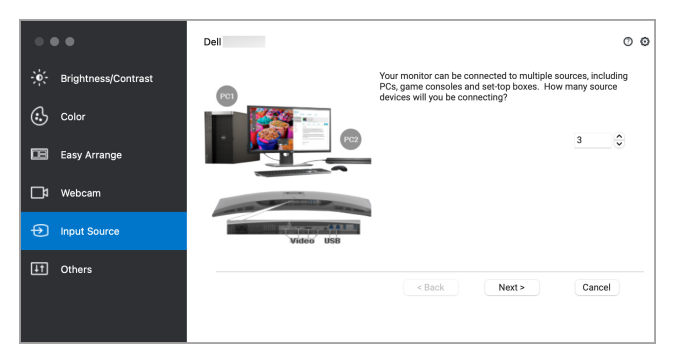

**2.** Dan par med inputkilderne med USB-forbindelserne, og tildel foretrukne navne.

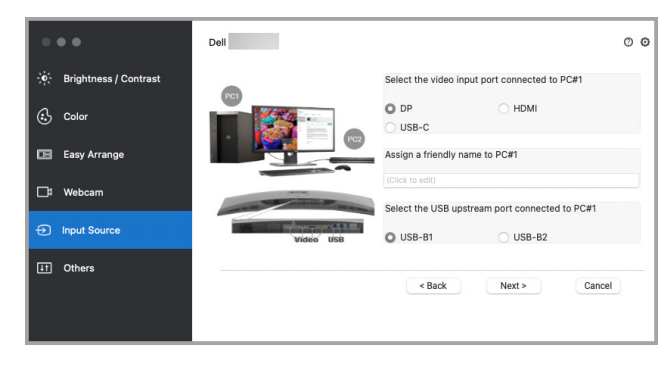

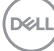

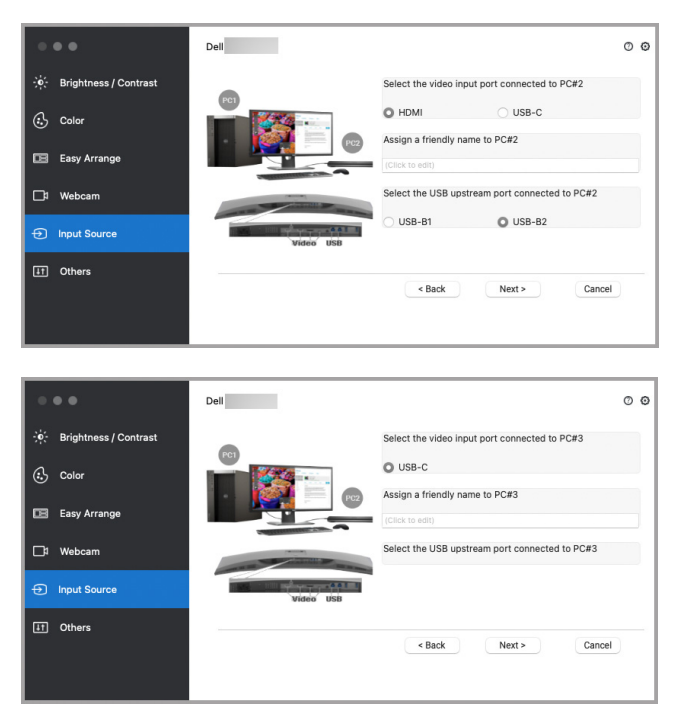

**3.** Vælg en foretrukken partition.

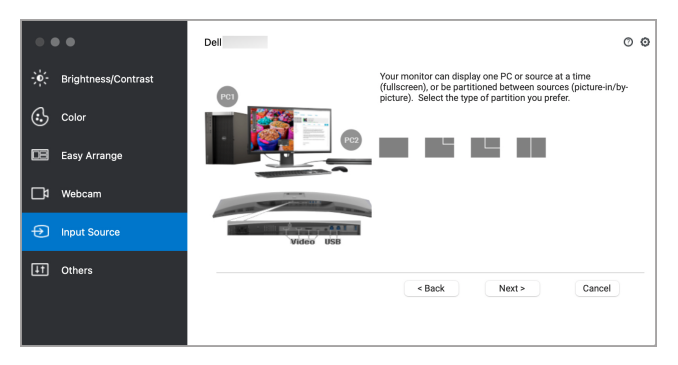

DELL

**4.** Klik på **Finish (Udfør)** for at gemme og afslutte **KVM wizard (KVM guide)**.

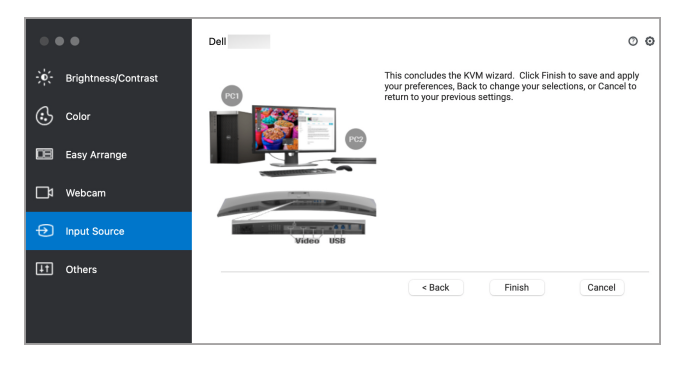

**BEMÆRK: Dell Display and Peripheral Manager kommunikerer med din skærm, også når skærmen viser video fra en anden computer. Du kan installere Dell Display and Peripheral Manager på den computer, du normalt bruger, og kontrollere skift af input fra den computer. Du kan også installere Dell Display and Peripheral Manager på andre computere, der er tilsluttet til skærmen.**

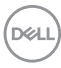

### <span id="page-28-0"></span>**Anvendelse af energibesparende funktioner**

På understøttede Dell-modeller er der valgmuligheder for energibesparelse via PowerNap i menuen **Others (Andre)**. Du kan vælge at indstille skærmens lysstyrke til minimumsniveauet, eller skifte skærmen til slumretilstand når pauseskærmen er aktiveret.

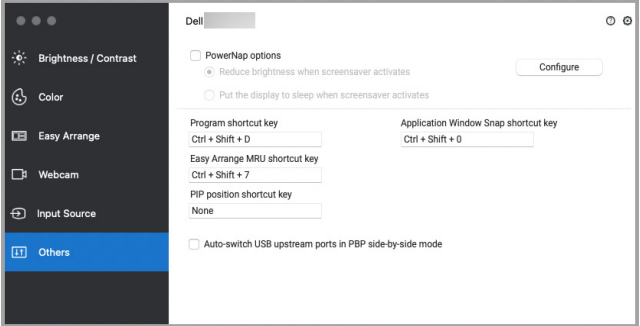

DELI

# <span id="page-29-0"></span>**Andre genvejstaster**

Tildel genvejstaster for hurtig adgang til almindeligt brugte funktioner.

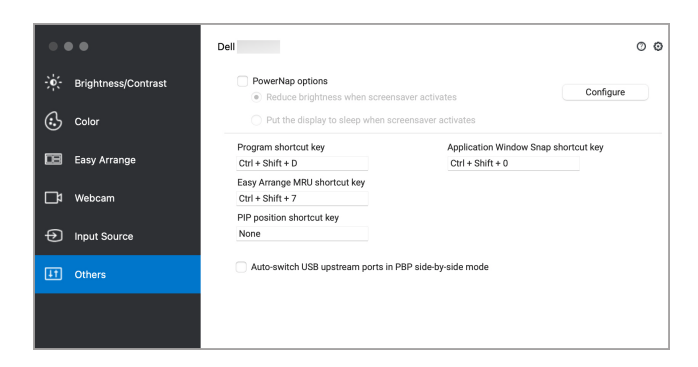

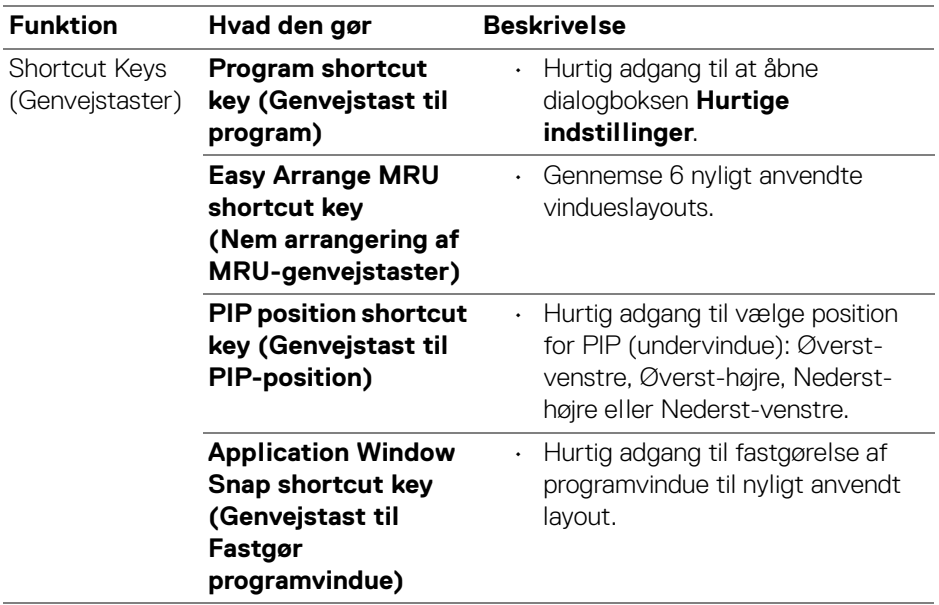

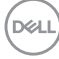

# <span id="page-30-0"></span>**Gendannelse af programmers position**

Dell Display and Peripheral Manager kan hjælpe dig med at gendanne programvinduers position når du tilslutter din computer til skærmen/skærmene igen. Du får adgang til denne funktion ved at højreklikke på ikonet Dell Display and Peripheral Manager i meddelelsesområdet.

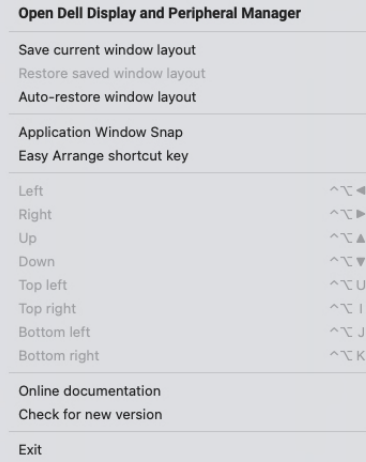

Hvis du vælger **Auto-restore window layout (Automatisk gendannelse af vindueslayout)**, spores og gemmes dit programs vinduesposition af Dell Display and Peripheral Manager. Dell Display and Peripheral Manager placerer automatisk programvinduer i deres oprindelige position når du tilslutter din computer til skærmen/skærmene igen.

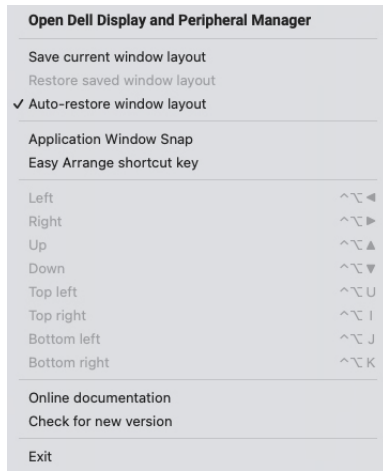

**D**<sup></sup>

Hvis du vil skifte tilbage til et foretrukket layout skal du først vælge **Save current window layout (Gem aktuelle vindueslayout)** og derefter **Restore saved window layout (Gendan gemt vindueslayout)**.

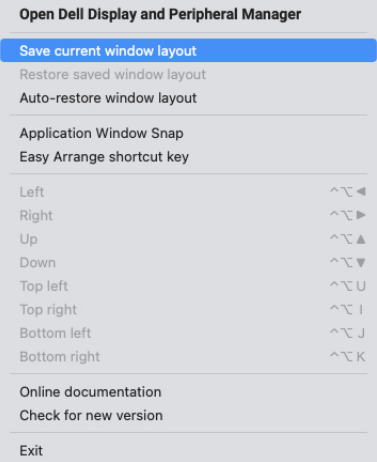

Du kan bruge forskellige modellers skærme eller bruge forskellige opløsninger i dine daglige rutiner, og eventuelt anvende forskellige vindueslayout på dem. Dell Display and Peripheral Manager kan detektere den skærm, du har tilsluttet igen, og gendanne programpositioner derefter.

Hvis du skal udskifte en skærm i en matrix-konfiguration, kan du gemme vindueslayoutet inden udskiftning, og gendanne layoutet efter du har tilsluttet den nye skærm.

**BEMÆRK: Denne funktion er en stor hjælp, da dine programmer kan forblive åbne. Dell Display and Peripheral Manager starter ikke programmer.**

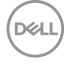

# <span id="page-32-0"></span>**Fejlfinding**

Hvis Dell Display and Peripheral Manager ikke fungerer med din skærm eller webcammet, viser programmet det følgende ikon og meddelelse i statusmenuen.

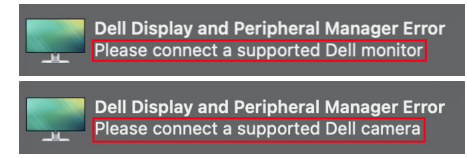

Klik på ikonet. Dell Display and Peripheral Manager viser en mere detaljeret feilmeddelelse.

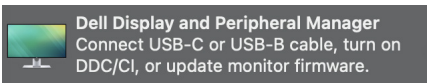

Bemærk, at Dell Display and Peripheral Manager kun fungerer med visse skærme og webcams fra Dell. Hvis du bruger skærme eller webcams fra andre producenter, er de ikke understøttet af Dell Display and Peripheral Manager.

#### <span id="page-32-1"></span>**Dell-skærme og webcams, der ikke er understøttet af Dell Display and Peripheral Manager**

Dell Display and Peripheral Manager fungerer muligvis ikke med følgende skærme eller webcams:

- Liste over Dell skærme og webcams, der ikke er understøttet af Dell Display and Peripheral Manager for Mac. For yderligere oplysninger, se <https://www.dell.com/support/ddpm>
- Skærme, webcams og tilbehør, der ikke er inkluderet i listen i Dell Display and Peripheral Manager for Mac. Virtuelle og trådløse skærme understøtter ikke DDC/CI
- Mac modeller før 2018
- macOS før 10.14

#### <span id="page-32-2"></span>**Kan ikke detektere understøttet Dell-skærm eller webcam**

Hvis Dell Display and Peripheral Manager ikke kan detektere og/eller kommunikere med en understøttet Dell-skærm eller -webcam, skal du udføre følgende handlinger for at fejlfinde:

**1.** Kontroller, at videokablet eller USB-upstreamkablet er tilsluttet korrekt til skærmen eller webcammet og din computer. Kontroller, at alle konnektorer er indsat helt i deres porte.

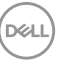

- **2.** Hvis tilslutning af et HDMI-kabel ikke fungerer, skal du skifte til HDMI- og USB-upstreamkabel. Start DDPM igen.
- **3.** Kontroller skærmens OSD for at sikre, at **DDC/CI** er aktiveret.
- **4.** Fjern eventuelle docking-stationer eller forlængerkabler eller konvertere mellem skærmen og grafikkortets port. Visse billige forlængerkabler, hubs eller konvertere understøtter muligvis ikke DDC/CI korrekt og kan forårsage fejl i Dell Display and Peripheral Manager. Opdater driveren i sådanne enheder hvis den seneste version er tilgængelig.
- **5.** Kontroller, om webcammet detekteres under USB-sektionen i Systemoplysninger.
- **6.** Vent et par sekunder efter frakobling af webcammet inden du tilslutter det til computeren.
- **7.** Genstart systemet.

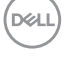

# <span id="page-34-0"></span>**Opdatering af software til Dell Display and Peripheral Manager**

Hvis din computer har forbindelse til internettet, vises en meddelelse om opgradering til en nyere version af Dell Display and Peripheral Manager, når den er tilgængelig. Det anbefales at downloade og installere det seneste Dell Display and Peripheral Manager-program.

Du kan også søge efter en ny version ved at højreklikke på Dell Display and Peripheral Manager-ikonet.

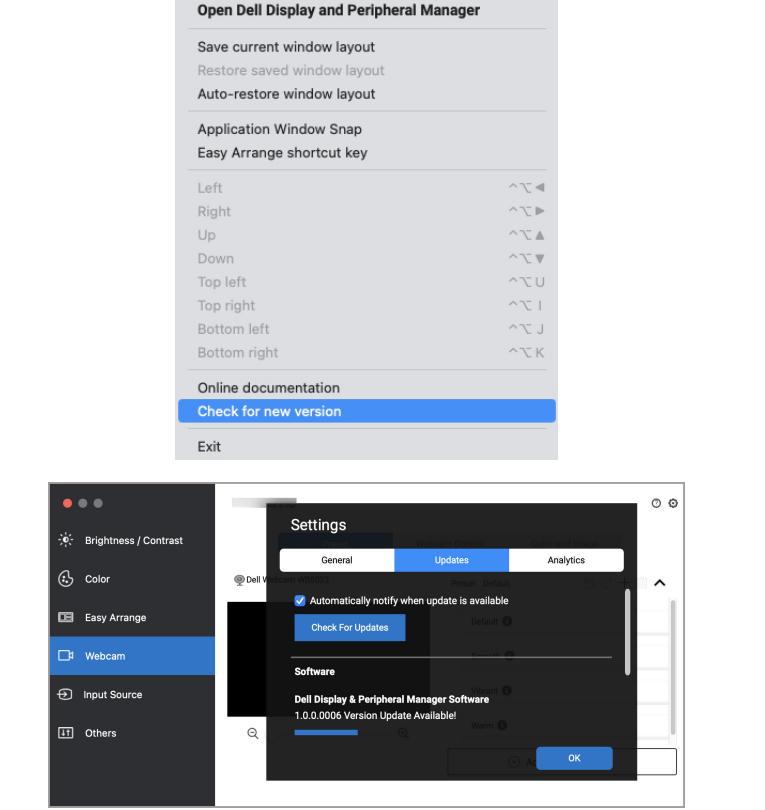

DELI